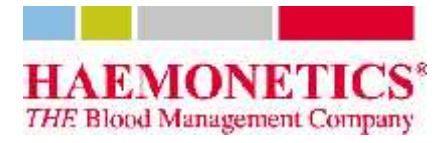

Oktober 24, 2012

CL101347-DA(AA)

### **SIKKERHEDSMEDDELELSE: HAEMONETICS TEG® ANALYSESOFTWARE**

Kære forhandler, *(mailfletning iflg. Oracle-database)*

Med dette brev vil vi informere dig om, at Haemonetics af sikkerhedsmæssige årsager udfører en frivillig korrigerende handling (FSCA - Field Safety Corrective Action) vedr. (aktiveret) revision 4.2.3 af TEG® analysesoftwaren (TAS).

#### **Årsag til handlingen:**

I sjældne tilfælde er der risiko for, at et signal fra et TEG® 5000 analyseapparat overskrider behandlingsgrænserne for A/D-boksen (analog til digital). Det betyder, at en prøves amplitude kan sænkes kunstigt, hvis signalet "klippes over" (dvs. afskæres/trunkeres). Der er udviklet en opdatering (patch), der vil advare brugeren om, at dataene er suspekte i det ene scenarie, som ikke p.t. håndteres af TAS version 4.2.3. Vær opmærksom på, at denne opdatering kun gælder for version 4.2.3 af TAS. Hvis du har en softwareversion, der er ældre end 4.2.3, bedes du kontakte Haemonetics på tlf. nr. 1-800-GET-A-TEG (1-800-438-2834) eller din lokale repræsentant fra Haemonetics for at få en opgradering til 4.2.3.

#### **Følgende er dit ansvar: Som en del af denne FSCA beder vi dig om at gøre følgende:**

- Læs denne sikkerhedsmeddelelse omhyggeligt, inklusive INSTRUKTIONERNE VEDR. OPDATERINGEN AF HAEMONETICS TEG® ANALYSESOFTWAREN
- Giv dine kunder besked om denne sikkerhedsmeddelelse.
- Kontakt Haemonetics for at bestille opdateringsdiske, varenummer 112964-00 (gratis), som du kan udlevere til dine kunder.
- Udfyld og returnér bekræftelsesformularen til Haemonetics TEG® analysesoftwareopdateringen (medfølger nedenfor) til Haemonetics.

På forhånd tak for din hjælp. Har du yderligere spørgsmål, har du brug for diske til at opgradere kundesoftware til version 4.2.3, har du brug for installationsdiske med opdateringen eller ønsker du at bestille en opdateret Site Administrators Guide (varenummer 06-520-US) med oplysninger om opdateringer, bedes du venligst kontakte Haemonetics på tlf. nr. 1-800-GET-A-TEG (1-800-438-2834) eller din lokale repræsentant fra Haemonetics.

Med venlig hilsen,

Bryan Sowatzke Dan Herbstman Regulatory Affairs Manager Global Marketing Director

© 2012 Haemonetics Corporation. Haemonetics og TEG er varemærker eller registrerede varemærker tilhørende Haemonetics Corporation i USA, andre lande eller begge steder. CL101347-DA(AA)

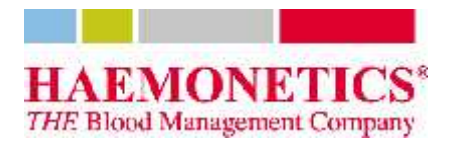

## **OPDATERING TIL HAEMONETICS TEG® ANALYSESOFTWARE BEKRÆFTELSESFORMULAR**

VI BEKRÆFTER HERMED MODTAGELSEN AF HAEMONETICS SIKKERHEDSMEDDELELSE CL101347-DA (AA) VEDR. TEG**®** ANALYSESOFTWAREN. VI BEKRÆFTER, AT VI HAR GIVET ALLE VORES BERØRTE KUNDER BESKED OM DENNE SIKKERHEDSMEDDELELSE.

## FØLGENDE KUNDER HAR FÅET BESKED:

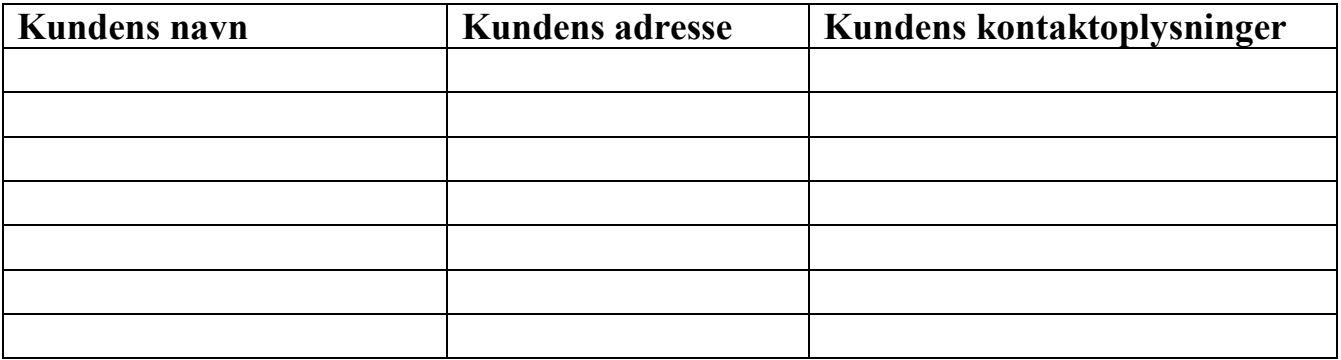

FORHANDLERENS NAVN

FORHANDLERENS ADRESSE

KONTAKTPERSON (VENLIGST SKRIV MED BLOKBOGSTAVER)

UNDERSKRIFT (OG STEMPEL HVIS RELEVANT) DATO

## **RETURNÉR VENLIGST PÅ FAX NR. +1-866-423-6329 ELLER SCAN OG E-MAIL TIL PRODUCTSUPPORT@HAEMONETICS.COM.**

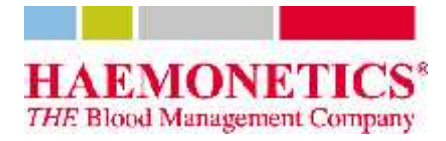

# **INSTRUKTIONER TIL OPDATERING TIL HAEMONETICS TEG® ANALYSESOFTWARE**

### **Vurdering af, om opdateringen er nødvendig**

Ikke alle installationer af TEG analysesoftwaren kræver opdatering. Det er kun nødvendigt at opdatere den aktiverede version af softwaren (dvs. hvis tilsluttet TEG-analyseapparatet). Ændringer af det eksterne software er ikke nødvendigt. Desuden er det kun nødvendigt at opdatere version 4.2.3 af softwaren. Hvis du anvender en version, der er ældre end 4.2.3, bør du opgradere softwaren. Kontakt venligst Haemonetics Corporation på tlf. nr. 1-800-GET-A-TEG (1-800-438-2834) eller din lokale repræsentant vedr. oplysninger om opgradering af softwaren.

#### **Installationsintruktioner:**

### **Opdatering af systemet – sørg for, at der er slukket for TEG-softwaren, før du begynder**

Automatisk opdatering af systemet:

- 1. Indsæt disken og vent på autostart
	- Hvis autostarten ikke starter, skal du bruge Windows Explorer til at køre filen PatchTAS423.bat. Sørg for at køre den på stedet. Batchfilen må IKKE kopieres lokalt, før den køres. Kommandoen "Run as…" (Kør som...) må IKKE bruges
- 2. Vent, indtil vinduet med meddelelsen "Press any key to continue…" (Tryk på en vilkårlig tast for at fortsætte...) åbner.
	- Hvis der i vinduet står "1 file(s) copied" (1 fil kopieret), er installationen lykkedes
	- Hvis der IKKE står i vinduet, at en fil blev kopieret (dvs. der står ikke andet end "Press any key to continue" (Tryk på en vilkårlig tast for at fortsætte), eller der vises en fejlmeddelelse), blev opdateringen ikke installeret
- 3. Hvis der vises en fejlmeddelse "permission denied" (tilladelse afslået), skal du ændre tilladelserne eller logge ind som en anden bruger. Kommandoen "Run as…" (Kør som) må IKKE bruges
- 4. Hvis der bedes om tilladelse til at overskrive filen haemo.dll under installationen, skal du afslå og foretage installationen manuelt
- 5. Når opdateringen er gennemført, skal du dobbelttjekke filen haemo.dll i programmappen (se nedenfor) for at sikre, at den er revision 2.1.1.0
- 6. Hvis opdateringen ikke blev installeret korrekt, skal opdateringen installeres manuelt

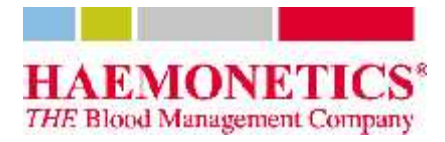

Manuel opdatering af systemet:

- 1. Højreklik på TEG® analysesoftwaren og vælg "Properties" (Egenskaber)
	- a. På det skærmbillede, der vises, klikkes på knappen "Find Target" (Find mål) ("Open File Location" (Åbn filplacering) i Windows 7)
	- b. Det skærmbillede, der åbner, er programmappen
- 2. Højreklik på filen haemo.dll
- 3. Omdøb filen haemo.dll i programmappen til Haemo.OLD (valgfrit)
- 4. Kopiér filen haemo.dll, der leveres sammen med opdateringen, over i programmappen
- 5. Luk alle åbne vinduer

**For at vurdere om en installation af version 4.2.3 af softwaren blev opdateret korrekt** (vælg en af følgende metoder):

Tjek haemo.dll-filens revisionsniveau:

- 1. Højreklik på TEG® analysesoftwaren og vælg "Properties" (Egenskaber)
	- a. På det skærmbillede, der vises, klikkes på knappen "Find Target" (Find mål) ("Open File Location" (Åbn filplacering) i Windows 7)
	- b. Det skærmbillede, der åbner, er programmappen
- 2. Højreklik på filen haemo.dll
- 3. Klik på egenskaber i popup-menuen
- 4. Gå til fanen "Version" (fanen hedder "Details" (Detaljer) i Windows 7)
- 5. Hvis versionen af DLL er 2.1.1.0, er systemet blevet opdateret
- 6. Luk alle åbne vinduer

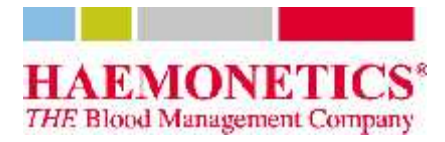

Tjek filstørrelser (VALGFRIT):

- 1. Højreklik på TEG® analysesoftwaren og vælg "Properties" (Egenskaber)
	- a. På det skærmbillede, der vises, klikkes på knappen "Find Target" (Find mål) ("Open File Location" (Åbn filplacering) i Windows 7)
	- b. Det skærmbillede, der åbner, er programmappen
- 2. Brug Windows Explorer for at vælge følgende filer (du skal muligvis vise skjulte systemfiler for at se dem alle):
	- **\$npt.sys**
	- Snqc.sys
	- CfgUtil.exe
	- ErrorLog.dll
	- haemo.dll
	- V4.exe
	- V4Help.pdf
- 3. Højreklik på en af dem og vælg "Properties" (Egenskaber) på den menu, der åbner
- 4. På fanen General (Generelt) bekræftes, at størrelsen er15.589.187 bytes
- 5. Luk alle åbne vinduer
- 6. Hvis der er fjernet eller ændret andre filer end filen haemo.dll, skal du afinstallere Version 4.2.3 og slette installationen. Derefter installeres opdateringen.

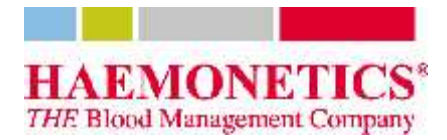

### **Brug af det opdaterede system**

Hvis signalet klippes over, vil sporingen ændres, så den viser et fald i amplituden:

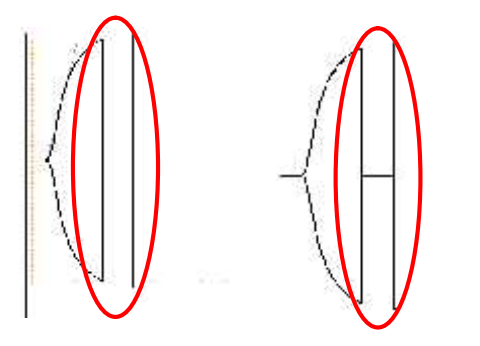

- Hvis der registreres klipning, udføres følgende:
	- o Bortskaf prøven
	- o Tjek/justér kanalens eTest, så den er i intervallet 1950-2050
	- o Kontakt teknisk support, hvis eTesten ikke kan justeres, så den er inden for intervallet
	- o Kør testen igen

Sådan forhindres klipning:

- Udfør forebyggende vedligeholdelse ifølge producentens anbefalinger
- Tjek eTesten for hver enkelt kanal med jævne mellemrum
- Hvis det ofte forekommer, at signalet klippes over, kan du justere eTesten, så den er inden for et mindre interval end oprindeligt foreslået